# **INSPIRON™**

### **INSTALLATIONSVEJLEDNING**

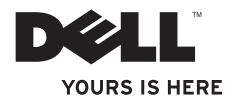

# **INSPIRON™**

### **INSTALLATIONSVEJLEDNING**

Models DCSLE og DCSLF

### **Bemærk, Forsigtig og Advarsel**

**BEMÆRK:** BEMÆRKNING angiver vigtige oplysninger, som du kan bruge for at udnytte computeren optimalt.

**FORSIGTIG: FORSIGTIG angiver enten en mulig beskadigelse af hardware eller tab af data og oplyser dig om, hvordan du kan undgå dette problem.**

**ADVARSEL: En ADVARSEL angiver risiko for tingskade, legemsbeskadigelse eller død.**

Hvis du har købt en Dell™-computer i n-serien, gælder eventuelle referencer til Microsoft® Windows®-operativsystemer i dette dokument ikke.

#### **Oplysningerne i dette dokument kan ændres uden varsel.**

#### **© 2009 Dell Inc. Alle rettigheder forbeholdes.**

\_\_\_\_\_\_\_\_\_\_\_\_\_\_\_\_\_\_

Enhver form for gengivelse af disse materialer uden skriftlig tilladelse fra Dell Inc. er strengt forbudt.

Varemærker, der er brugt i teksten: Dell, DELL-logoet, *YOURS IS HERE*, *Inspiron*, *Dell On Call* og DellConnect er varemærker, som tilhører Dell Inc.: *Intel, Pentium* og *Celeron* er registrerede varemærker og *Core* er et varemærke tilhørende Intel Corporation i U.S.A. og andre lande; *AMD*, *AMD Sempron*, *AMD Athlon* og *AMD Phenom* er varemærker tilhørende Advanced Micro Devices, Inc; Microsoft, Windows, Windows Vista og Windows Vista startknaplogoet er enten varemærker eller registrerede varemærker tilhørende Microsoft Corporation i U.S.A. og/eller andre lande; Blu-ray Disc er et varemærke tilhørende Blu-ray Disc Association; Bluetooth er et registreret varemærke, der ejes af Bluetooth SIG, Inc. og anvendes af Dell under licens.

Andre varemærker og firmanavne kan være brugt i dette dokument til at henvise til enten de fysiske eller juridiske personer, som gør krav på mærkerne og navnene, eller til deres produkter. Dell Inc. frasiger sig al ejerinteresse i andre virksomheders varemærker og navne.

#### **Februar 2009 P/N K463N Rev. A00**

## **Indhold**

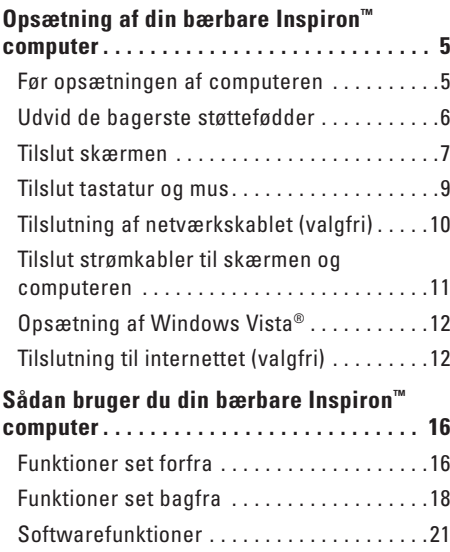

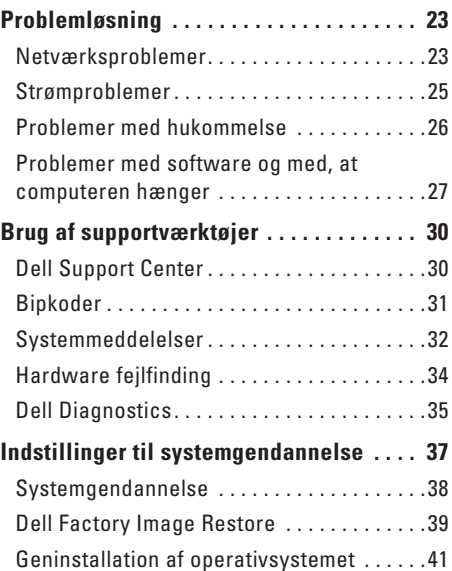

#### **Indhold**

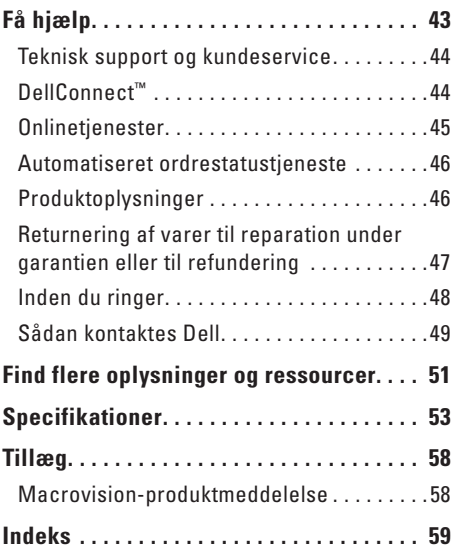

## <span id="page-6-0"></span>**Opsætning af din bærbare Inspiron™ computer**

Dette afsnit indeholder oplysninger om opsætning af din bærbare Inspiron 535s/537s/545s/546s computer og tilsluttede enheder.

**ADVARSEL: Inden du udfører nogen af fremgangsmåderne i dette afsnit, skal du læse sikkerhedsinstruktionerne, som blev leveret med computeren. Se webstedet Regulatory Compliance på www.dell.com/ regulatory\_compliance for at få yderligere oplysninger om bedste praksis for sikkerhed.**

### **Før opsætningen af computeren**

Du skal placere din computer et sted, hvor der er nem adgang til en strømkilde, tilstrækkelig ventilation samt en plan overflade at anbringe computeren på.

Hvis luftgennemstrømningen omkring computeren hæmmes, kan den blive overophedet. For at undgå overophedning bør du sikre dig, at der er mindst 10,2 cm bag computeren og mindst 5,08 cm på alle andre sider. Placer aldrig din computer i et aflukket rum som f.eks. et skab eller en skuffe, når den er tændt.

<span id="page-7-0"></span>**Opsætning af din bærbare Inspiron™ computer**

### **Udvid de bagerste støttefødder**

Anbring computeren i oprejst position, og løft forsigtigt bageste del af computeren, så du kan dreje støttefødderne udad. Støttefødderne sikrer maksimal systemstabilitet.

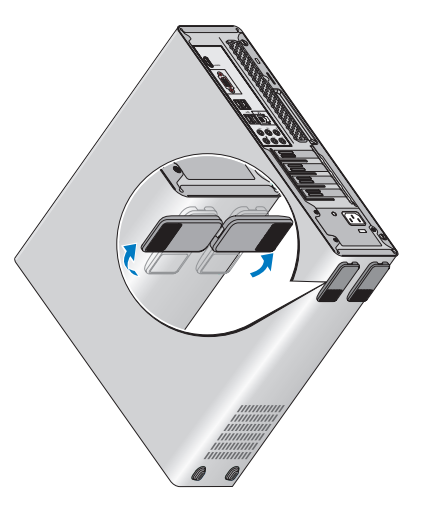

### <span id="page-8-0"></span>**Tilslut skærmen**

Computeren har et integreret VGA-videostik. Anvend dette stik til at tilslutte skærmen.

**BEMÆRK:** Et DVI- eller HDMI-stik findes muligvis også på computeren, hvis du købte det diskrete grafikkort, der fås som ekstraudstyr.

Se følgende tabel, når du skal finde stikkene på skærmen og computeren for at vælge den ønskede tilslutningstype.

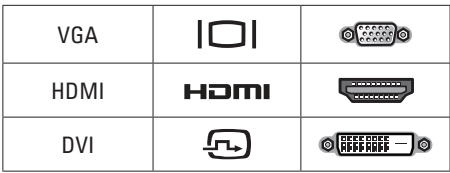

Tilslut skærmen enten ved hjælp af VGA-stikket, HDMI-stikket eller DVI-stikket.

• HDMI-stikket er et højtydende digitalt stik, der både overfører video- og lydsignaler

til skærme, f.eks. et tv eller skærme med integrerede højttalere.

• VGA-stikket overfører kun videosignaler til skærme, f.eks. skærme og projektorer.

### **Tilslut ved hjælp af VGA-stikket**

Tilslut skærmen ved hjælp af et VGA-kabel (med blå stik i begge ender).

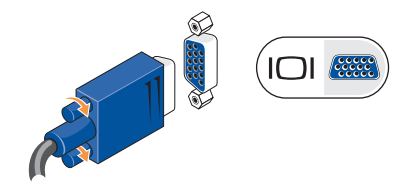

**Opsætning af din bærbare Inspiron™ computer**

#### **Tilslut ved hjælp af HDMI-stikket**

Hvis skærmen har et DVI-stik, skal du bruge et DVI-kabel (med hvide stik i begge ender) med en HDMI-til-DVI-adapter.

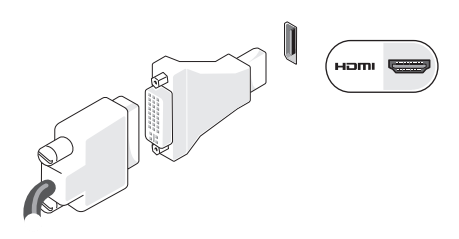

**BEMÆRK:** Du kan købe en HDMI-til-DVIadapter fra Dells websted på www.dell.com.

#### **Tilslut ved hjælp af DVI-stikket**

Hvis skærmen har et VGA-stik, skal du bruge et VGA-kabel (med blå stik i begge ender) med en DVI-til-VGA-adapter.

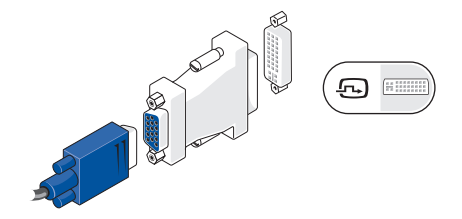

**BEMÆRK:** Du kan købe en DVI-til-VGAadapter fra Dells websted på **www.dell.com**.

### <span id="page-10-0"></span>**Tilslut tastatur og mus**

Brug USB-stikkene på computerens bagpanel til at tilslutte et USB-tastatur og -mus.

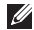

**BEMÆRK:** Den nøjagtige placering af stikkene kan være anderledes end det viste.

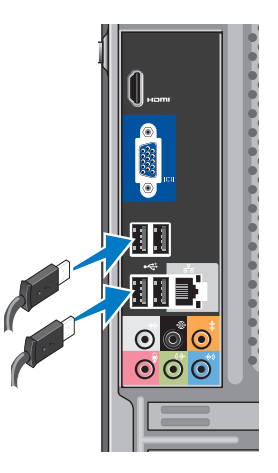

### <span id="page-11-0"></span>**Tilslutning af netværkskablet (valgfri)**

**BEMÆRK:** Den nøjagtige placering af stikkene kan være anderledes end det viste.

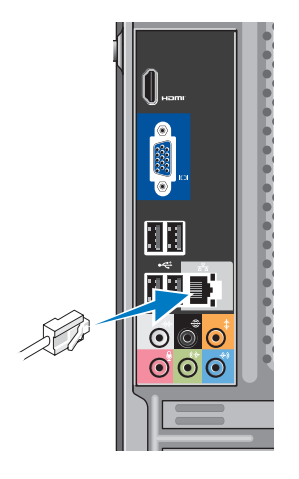

Det kræver ikke en netværksforbindelse at udføre opsætning af denne computer, men hvis du en eksisterende netværkeller Internetforbindelse, der bruger en kabelforbindelse (f.eks. et kabelmodem eller et Ethernet-stik), kan du tilslutte den nu. Brug kun et Ethernet-kabel (RJ45-stik). Sæt ikke en telefonledning (RJ11-stik) i netværksstikket. Hvis du vil tilslutte computeren til et netværk eller en bredbåndsenhed, skal du tilslutte den ene ende af netværkskablet til en netværksport eller bredbåndsenhed. Tilslut den anden ende af netværkskablet til netværksadapterens stik på computerens bagpanel. Et klik angiver, at netværkskablet er forsvarligt tilsluttet.

### <span id="page-12-0"></span>**Tilslut strømkabler til skærmen og computeren**

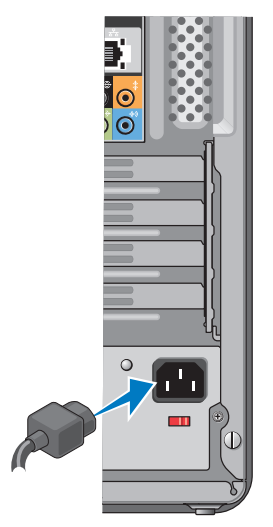

### **Tryk på tænd/sluk-knappen på computeren og skærmen**

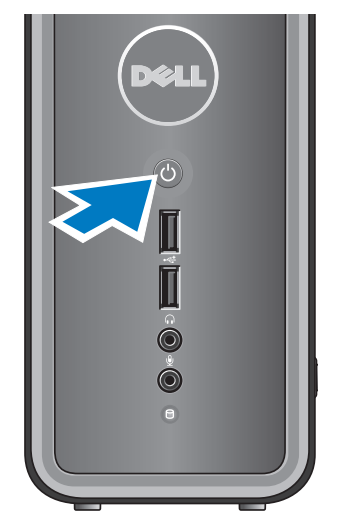

### <span id="page-13-0"></span>**Opsætning af Windows Vista®**

Du skal følge anvisningerne på skærmen for at opsætte Windows Vista første gang. Disse trin er obligatoriske og kan tage op til 15 minutter at udføre. Skærmbillederne fører dig gennem forskellige procedurer som f.eks. accept af licensaftaler, foretrukne indstillinger og opsætning af en internetforbindelse.

**FORSIGTIG: Afbryd ikke operativsystemets klargøringsproces. Det kan medføre, at computeren ikke kan bruges.**

### **Tilslutning til internettet (valgfri)**

**BEMÆRK:** Internetudbydere og internetudbyderes tilbud varierer fra land til land.

For at oprette forbindelse til internettet skal du bruge et modem eller en netværksforbindelse samt en internetudbyder (ISP). Internetudbyderen tilbyder en eller flere af følgende internetforbindelsesmuligheder:

- • DSL-forbindelser, som giver højhastighedsadgang til internettet via den eksisterende telefonlinje eller mobiltelefontjeneste. Med en DSLforbindelse kan du være på internettet og bruge din telefon på samme linje samtidigt.
- Kabelmodemforbindelser, der giver højhastighedsadgang til internettet via den lokale kabel-tv-linje.
- • Satellitmodemforbindelser, der giver højhastighedsadgang til internettet via den lokale kabel-tv-linje.
- <span id="page-14-0"></span>• Modemforbindelser, der giver adgang til internettet via en telefonlinje. Modemforbindelser er betydeligt langsommere end DSL- og kabel (eller satellit) modemforbindelser. Din computer har ikke et integreret modem. Der skal anvendes et USB-modem (ekstraudstyr) til fjernforbindelse på denne computer.
- Trådløse LAN (WLAN)-forbindelser, der giver internetadgang vha. WiFi 802.11-teknologi. Trådløs LAN-support kræver ekstra interne komponenter, der muligvis ikke er installeret på computeren. Det afhænger af, hvad du valgte at købe.

**BEMÆRK:** Hvis et eksternt USB-modem eller en WLAN-adapter ikke er en del af den oprindelige ordre, kan du købe det fra Dells websted på **www.dell.com**.

#### **Opsætning af en kabelbaseret internetforbindelse**

Hvis du bruger en modemforbindelse, skal du tilslutte telefonledningen til det eksterne USB-modem (ekstraudstyr) og til telefonstikket i væggen, før du opsætter internetforbindelsen. Hvis du bruger en DSL- eller kabel-/satellit-modemforbindelse, skal du kontakte internetudbyderen for at få installationsanvisninger.

#### **Opsætning af en trådløs forbindelse**

Før du kan anvende den trådløse internetforbindelse, skal du tilslutte den til en trådløs router. Sådan opsætter du forbindelsen til en trådløs router:

- **1.** Gem og luk alle åbne filer, og luk alle åbne programmer.
- **2.** Klik på **Start** → **Opret forbindelse til**.
- **3.** Følg vejledningen på skærmen for at færdiggøre opsætningen.

### **Opsætning af internetforbindelse**

Sådan konfigureres en internetforbindelse med en skrivebordsgenvej fra en internetudbyder:

- **1.** Gem og luk alle åbne filer, og luk alle åbne programmer.
- **2.** Dobbeltklik på internetudbyder-ikonet på Microsoft® Windows®-skrivebordet.
- **3.** Følg instruktionerne på skærmen for at færdiggøre opsætningen.

Hvis et ikon til en internetudbyder ikke findes på skrivebordet, eller hvis du vil oprette en internetforbindelse via en anden internetudbyder, skal du udføre trinnene i det følgende afsnit.

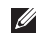

**BEMÆRK:** Hvis du ikke kan oprette forbindelse til internettet, men har kunnet gøre det uden problemer tidligere, kan der være en afbrydelse i tjenesten hos internetudbyderen. Kontakt din internetudbyder for at kontrollere driftsstatussen, eller forsøg at oprette forbindelse igen senere.

- **BEMÆRK:** Hav dine oplysninger fra internetudbyderen klar. Hvis du ikke har en internetudbyder, vil guiden **Tilslut til internettet** hjælpe dig med at finde en.
- **1.** Gem og luk alle åbne filer, og luk alle åbne programmer.
- **2.** Klik på **Start** ← **Kontrolpanel.**
- **3.** Under **Netværk og internet** skal du klikke på **Opret forbindelse til internettet**.

Vinduet **Oprette forbindelse til internettet** vises.

- **4.** Klik enten på **Bredbånd (PPPoE)** eller **Modem**, afhængig af hvordan du ønsker at oprette forbindelse:
	- Vælg **Bredbånd**, hvis du vil bruge DSL, satellit-modem, kabel-tv-modem eller forbindelse med trådløs Bluetooth® teknologi.
	- Vælg **Modem**, hvis du vil bruge et modem eller ISDN.
- **BEMÆRK:** Hvis du ikke ved hvilken forbindelse, du skal vælge, skal du klikke på **Hjælp mig med at vælge** eller kontakte din internetudbyder.
- **5.** Følg instrukserne på skærmen, og brug de opsætningsoplysninger, du har fået af din internetudbyder, til at færdiggøre opsætningen.

## <span id="page-17-0"></span>**Sådan bruger du din bærbare Inspiron™ computer**

Computeren har indikatorer og knapper, der giver oplysninger om og sætter dig i stand til at udføre almindelige opgaver. Stikkene på computeren giver mulighed for at tilslutte ekstra enheder.

### **Funktioner set forfra**

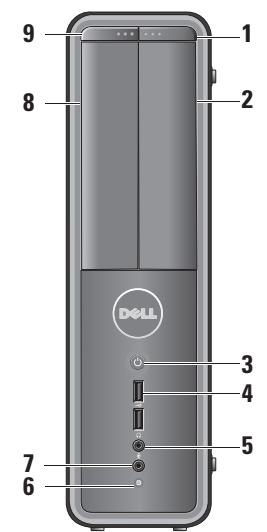

- <span id="page-18-0"></span>**1 Udskubningsknap til FlexBay-drev —**  Tryk her for at åbne FlexBay-drevpanelet.
- **2 FlexBay-drevpanel** Understøtter en mediekortlæser eller en ekstra harddisk.
- **3 Tænd/sluk-knappen** Tænder eller slukker for computeren, når der trykkes på den. Indikatoren i midten af denne knap angiver strømtilstand:
	- Konstant hvidt lys indikerer, at computeren er tændt.
	- • Blinkende orange indikerer et problem med systemkortet.
	- • Konstant orange computeren er i standbytilstand.
	- • Strømlampen er slukket computeren er enten slukket, eller den modtager ikke strøm.
- **4 USB 2.0-stik (2)** Opretter forbindelse til USB-enheder, f.eks. hukommelsesnøgler, digitale kameraer og MP3-afspillere.
- **5 Stik til hovedtelefoner** Tilslutter hovedtelefoner.
	- **BEMÆRK:** For at tilslutte en **M** forstærket højttaler eller et lydsystem skal du bruge lyd udstikket bag på computeren.
- **6 Lysindikator for harddiskaktivitet**  Indikator for harddiskaktivitet lyser, når computeren læser data fra eller skriver data til harddisken.
- **7 Stik til mikrofon** Tilslutter en mikrofon til tale eller til et lydkabel til lydinput.

<span id="page-19-0"></span>**Sådan bruger du din bærbare Inspiron™ computer**

- **8 Optisk drevpanel** Dette panel dækker det optiske drev. Brug det optiske drev til at afspille en cd/dvd/Blu-ray-disk™.
- **9 Udskubningsknap til det optiske drevpanel —** Tryk her for at åbne eller lukke det optiske drev.

### **Funktioner set bagfra**

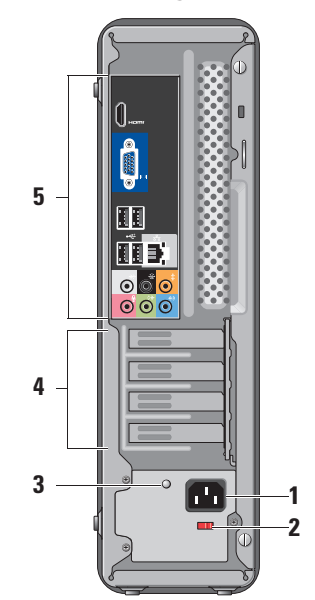

- <span id="page-20-0"></span>**1 Strømstik —** Til isætning af strømkabel. Udseendet kan variere.
- **2 Kontakt til skift af spænding** Til valg af nominel spænding.
- **3 Indikator til diagnose af strømforsyning**  Angiver tilgængelig strøm til strømforsyning.
	- • Grønt lys Strøm er tilgængelig til strømforsyningen.
	- Intet lys Der er ikke er nogen tilgængelig strøm til strømforsyning, eller også fungerer strømforsyningen ikke.
	-
- **BEMÆRK:** Indikator til diagnose af strømforsyning er muligvis ikke tilgængelig på alle modeller.
- **4 Stik til udvidelseskort** Adgangsstik for alle installerede PCI- eller PCI Expresskort.
- **5 Stik på bagpanel** Tilslut USB-, lyd- og andre enheder til det relevante stik.

#### **Stik på bagpanel**

Hami

- **BEMÆRK:** Nogle stik på bagpanelet findes måske ikke på din computer. Se "Specifikationer" på side [53](#page-54-1) for at få flere oplysninger.
- **ICI GEES VGA-videostik —** Tilslutter skærmen. På computere med lydkort skal stikket på kortet anvendes.
	- **HDMI-videostik** Tilslutter skærmen. På computere med lydkort skal stikket på kortet anvendes.
- **USB 2.0-stik (4)**  Tilslutter æ **ku** en USB-enhed som f.eks. mus, tastatur, printer, eksternt drev eller mp3-afspiller.

<span id="page-21-0"></span>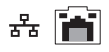

**Netværksstik og indikator —**  Forbinder din computer

til et netværk eller en bredbåndsenhed.

Indikatoren for netværksaktivitet blinker, når computeren sender eller modtager data. Hvis der er megen netværkstrafik, kan det se ud, som om indikatoren lyser konstant.

- **Side L/R surround-stik (sølv)**  0 Tilslutter surround-højttalere.
- **Bag L/R surround-stik (sort)**  € Tilslutter flerkanalskompatible højttalere.
- **Center/subwoofer-stik (orange)**  耄  $\bullet$ Tilslutter en subwoofer.

#### **7 5 6**

 $\bullet$ 

**Mikrofonstik (pink) —** Tilslutter en mikrofon til tale eller lydinput i et lyd- eller telefoniprogram.

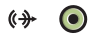

**Linje ud-stik (grøn) —** Tilslutter hovedtelefoner og højttalere med integrerede forstærkere.

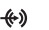

 $\bullet$ 

**Linje ud-stik (blå) —** Tilslutter enheder, f.eks. kassette eller cd-afspillere.

**1**

### <span id="page-22-0"></span>**Softwarefunktioner**

**BEMÆRK:** Du kan finde flere oplysninger  $\mathscr{U}$ om funktionerne i dette afsnit i *Dell Teknologiguide* på din harddisk eller på Dell Support-webstedet på **support.dell.com**.

#### **Produktivitet og kommunikation**

Du kan bruge computeren til at oprette præsentationer, brochurer, lykønskningskort, foldere og regneark. Du kan også redigere og vise digitale fotografier og billeder. Kontroller din indkøbsordre for software, som er installeret på computeren.

Efter tilslutning til internettet, kan du få adgang til websteder, oprette en e-mail-konto, kopiere og hente filer og så videre.

#### **Underholdning og multimedier**

Du kan bruge computeren til at vise videoer, spille spil, oprette dine egne cd'er, lytte til musik og internet-radiostationer. Det optiske diskdrev understøtter muligvis flere forskellige medieformater, herunder cd'er, Blu-ray-diske (hvis det var valgt på købstidspunktet) og dvd'er.

Du kan hente og kopiere billeder og videofiler fra bærbare enheder som f.eks. digitale kameraer og mobiltelefoner. Softwareprogrammer (ekstraudstyr) giver dig mulighed for at organisere og oprette musik- og videofiler, som kan optages på disk, gemmes på bærbare produkter som mp3-afspillere og håndholdte underholdningsenheder eller afspilles og vises direkte på tv, projektor og hiemmebiografudstyr.

### **Tilpasning af skrivebordet**

Du kan tilpasse skrivebordet og ændre udseende, opløsning, baggrund, pauseskærm og andet ved at anvende vinduet **Tilpas udseende og lyde**.

Sådan åbner du vinduet med skærmegenskaber:

**1.** Højreklik på et åbent område på skrivebordet.

<span id="page-23-0"></span>**2.** Klik på **Personlige indstillinger** for at åbne vinduet **Tilpas udseende og lyde** og få mere at vide om dine muligheder for tilpasning.

### **Tilpasning af energiindstillinger**

Du kan anvende strømfunktionerne i operativsystemet til at konfigurere computerens strømindstillinger. Microsoft® Windows Vista® har tre standardvalg:

- **• Balanceret** Denne strømindstilling giver fuld ydeevne, når du har brug for den, og sparer strøm i perioder uden aktivitet.
- **• Strømbesparelse** Denne strømindstilling sparer strøm på din computer ved at nedsætte systemets ydeevne for at maksimere computerens levetid og ved at nedbringe den energimængde, som computeren forbruger i løbet af sin levetid.
- **• Høj ydeevne** Denne strømindstilling giver systemydeevne på højeste niveau på computeren ved at tilpasse

processorhastigheden til din aktivitet og maksimere systemydeevnen.

#### **Sikkerhedskopiering af data**

Det anbefales, at du regelmæssigt sikkerhedskopierer filer og mapper på computeren. Sikkerhedskopiering af filer:

- **1.** Klik på Start  $\bigcirc$  → Kontrolpanel→ System **og vedligeholdelse**→ **Velkomst**→ **Overfør filer og indstillinger**.
- **2.** Klik på **Sikkerhedskopier filer** eller **Sikkerhedskopier computer**.
- **3.** Klik på **Fortsæt** i dialogboksen **Brugerkontostyring**, og følg instruktionerne i guiden **Sikkerhedskopier filer**.

## <span id="page-24-1"></span><span id="page-24-0"></span>**Problemløsning**

Dette afsnit indeholder oplysninger om fejlfinding på computeren. Hvis du ikke kan løse dit problem ved hjælp af de efterfølgende anvisninger, kan du se "Brug af supportværktøjer" på side [30](#page-31-1) eller "Kontakt Dell" på side [49](#page-50-1).

**ADVARSEL: Kun uddannet** 

**servicepersonale må fjerne computerens dæksel. Se Servicehåndbog på Dell Support-webstedet på support.dell.com for at få avancerede service- og fejlfindingsanvisninger.**

**ADVARSEL: Før du arbejder med computerens indvendige dele, skal du læse de sikkerhedsinstruktioner, der fulgte med computeren. Se webstedet Regulatory Compliance på www.dell.com/regulatory\_ compliance for at få yderligere oplysninger om bedste praksis for sikkerhed.**

### **Netværksproblemer**

#### **Trådløse forbindelser**

**Hvis netværksforbindelsen er mistet** — Den trådløse router er offline, eller trådløs tilstand er blevet deaktiveret på computeren.

- • Kontroller den trådløse router for at sikre, at den er tændt og tilsluttet til datakilden (kabelmodem eller netværkshub).
- • Genopret forbindelsen til den trådløse router:
	- a. Gem og luk alle åbne filer, og luk alle åbne programmer.
	- **b.** Klik på Start  $\bigoplus$  → Opret forbindelse til.
	- c. Følg instruktionerne på skærmen for at færdiggøre opsætningen.

#### <span id="page-25-0"></span>**Kabelbaserede forbindelser**

**Hvis netværksforbindelsen mistes** — Kablet sidder løst eller er beskadiget.

• Kontroller kablet for at sikre, at det er forbundet og ikke beskadiget.

Indikatoren for linkintegritet og netværksaktivitet på det integrerede netværksstik gør det muligt at kontrollere, at forbindelsen fungerer, samt at få oplysninger om status:

Indikator for linkintegritet

- • Grøn lysdiode Indikerer en god forbindelse mellem et 10/100-Mbps netværk og computeren.
- • Slukket (lyser ikke) Computeren genkender ikke en fysisk forbindelse til netværket.

Indikator for netværksaktivitet

- • Gul blinkende lysdiode Indikerer aktivitet på netværket.
- Slukket (intet lys) Indikerer ingen aktivitet på netværket.
- **BEMÆRK:** Forbindelsesindikatoren på netværksstikket gælder kun den kabelbaserede netværksforbindelse. Forbindelsesindikatoren angiver ikke status for trådløse forbindelser.

### <span id="page-26-0"></span>**Strømproblemer**

**Hvis strømlampen er slukket** — Computeren er enten slukket, eller den modtager ikke strøm.

- • Sæt strømkablet tilbage i strømstikket bag på computeren og i stikkontakten.
- • Hvis computeren er tilsluttet en stikdåse, skal du kontrollere, at stikdåsen er tilsluttet en stikkontakt, og at der er tændt for den. Omgå også strømbeskyttelsesenheder, strømskinner og forlængerledninger for at kontrollere, at computeren tændes, som den skal.
- • Kontroller, om stikkontakten virker, ved at teste den med et andet apparat som f.eks. en lampe.
- • Kontroller, at indikator til diagnose af strømforsyning bag på systemet er tændt. Hvis indikatoren er slukket, kan der være et muligt problem med strømforsyningen eller strømkablet.

**Hvis strømlampen er konstant hvid, og computeren ikke reagerer** — Skærmen er muligvis ikke tilslutter eller er ikke tændt. Kontroller, at skærmen er korrekt tilsluttet, sluk og tænd for den igen.

**Hvis strømlampen er konstant orange** — Computeren er i dvaletilstand. Tryk på en tast på tastaturet, flyt markøren med pegefeltet eller en tilsluttet mus, eller tryk på tænd/sluk-knappen for at genoptage normal drift.

**Hvis strømlampen blinker orange** — Computeren modtager strøm, men en enhed kan have en fejl eller være forkert installeret. Du er muligvis nødt til at fjerne og derefter geninstallere hukommelsesmodulerne (du kan finde oplysninger om fjernelse og udskiftning af hukommelsesmoduler i Servicehåndbogen på Dell Support-webstedet på **support.dell.com**).

<span id="page-27-0"></span>**Hvis du oplever interferens, som forhindrer modtagelse på computeren** — Et uønsket signal skaber interferens ved at afbryde eller blokere andre signaler. Mulige årsager til forstyrrelse kan være:

- • Strøm-, tastatur- og museforlængerledninger.
- • Der er tilsluttet for mange enheder til en strømskinne.
- • Der er tilsluttet flere strømskinner til den samme stikkontakt.

### **Problemer med hukommelse**

#### **Hvis der vises en meddelelse om utilstrækkelig hukommelse —**

- • Gem og luk alle åbne filer, og afslut alle åbne programmer, som du ikke bruger, for at se, om det løser problemet.
- • Oplysninger om mindstekravene til hukommelsen finder du i softwaredokumentationen. Installer om nødvendigt yderligere hukommelse (se *Servicehåndbog* på Dells supportwebsted på **support.dell.com**).
- • Sæt hukommelsesmodulerne i igen (se *Servicehåndbog* på Dells supportwebsted på **support.dell.com**) for at sikre, at computeren kommunikerer med hukommelsen.

#### <span id="page-28-0"></span>**Hvis du oplever andre problemer med hukommelse** —

- • Sørg for, at du følger hukommelsesinstallationsvejledningerne (se *Servicehåndbog* på Dells supportwebsted på **support.dell.com**).
- • Kontroller, at hukommelsesmodulet er kompatibelt med computeren. Computeren understøtter DDR2-hukommelse. Du kan finde flere oplysninger om, hvilken type hukommelse, computeren understøtter, under "Specifikationer" på side [53](#page-54-1).
- • Kør Dell Diagnostics (se "Dell Diagnostics" på side [35\)](#page-36-1).
- • Sæt hukommelsesmodulerne i igen (se *Servicehåndbog* på Dells supportwebsted på **support.dell.com**) for at sikre, at computeren kommunikerer med hukommelsen.

### <span id="page-28-1"></span>**Problemer med software og med, at computeren hænger**

**Hvis computeren ikke starter** — Sørg for, at strømkablet er korrekt tilsluttet til computeren og stikkontakten.

**Hvis et program holder op med at reagere** — Afslut programmet:

- **1.** Tryk på <Ctrl><Shift><Esc> samtidig.
- **2.** Klik på **Programmer**.
- **3.** Klik på det program, som ikke længere reagerer.
- **4.** Klik på **Afslut job**.

#### **Hvis et program bryder ned gentagne gange** — Kontroller softwaredokumentationen. Hvis det er nødvendigt, skal du afinstallere programmet og derefter geninstallere det.

**BEMÆRK:** Software indeholder normalt <u>M</u> installationsoplysninger i dokumentationen eller på en cd.

<span id="page-29-0"></span>**Hvis computeren stopper med at reagere, eller der vises en helt blå skærm**—

#### **FORSIGTIG: Du kan miste data, hvis du ikke kan udføre en nedlukning af operativsystemet.**

Hvis du ikke er i stand til at få svar ved at trykke på en tast på tastaturet eller ved at bevæge musen, skal du trykke og holde strømforsyningsknappen nede i 8-10 sekunder, indtil computeren slukkes. Genstart derefter din computer.

#### **Et program er designet til et tidligere Microsoft® Windows® operativsystem —**

Kør guiden Programkompatibilitet. Guiden Programkompatibilitet konfigurerer et program, så det kører i et miljø, der minder om ikke-Windows Vista® operativsystemmiljøer.

**1.** Klik på **Start** → **Kontrolpanel**→ **Programmer**→ **Brug et ældre program med denne version af Windows**.

- **2.** Klik **Næste** på velkomstskærmbilledet.
- **3.** Følg vejledningen på skærmen.

#### **Hvis du har andre softwareproblemer** —

- • Sikkerhedskopier dine filer med det samme.
- • Brug et virus-scanningsprogram til at kontrollere harddisken eller cd'er.
- • Gem og luk alle åbne filer eller programmer og luk ned for computeren via **Start** -menuen.
- • Se dokumentationen til softwaren, eller kontakt softwareproducenten for at få oplysninger om fejlfinding:
	- Kontroller, at programmet er kompatibelt med det operativsystem, der er installeret på computeren.
	- Kontroller, at computeren opfylder de minimumskrav til hardwaren, der er en forudsætning for at køre softwaren. Se dokumentationen til softwaren for oplysninger.
- Kontroller, at programmet er installeret og konfigureret rigtigt.
- Sørg for at enhedsdriverne ikke er i konflikt med programmet.
- Hvis det er nødvendigt, skal du afinstallere programmet og derefter geninstallere det.

## <span id="page-31-1"></span><span id="page-31-0"></span>**Brug af supportværktøjer**

### **Dell Support Center**

Dell Support Center hjælper dig med at finde den service og support og de systemspecifikke oplysninger, du har brug for. Du kan få flere oplysninger om Dell Support Center og de tilgængelige supportværktøjer ved at klikke på fanen **Services** på **support.dell.com**.

Klik på **ikonet på proceslinjen for at starte** programmet. På startsiden findes links, der giver adgang til:

- • Selvhjælp (Fejlfinding, Sikkerhed, Systemydeevne, Netværk/internet, Sikkerhedskopiering/Gendannelse og Windows Vista®)
- • Advarsler (tekniske supportadvarsler med relevans for din computer)
- • Assistance fra Dell (Teknisk support med DellConnect™, Kundeservice, Undervisning og selvstudier, Sådan gør du-hjælp med Dell on Call™ og Onlinescanning med PC CheckUp)
- Om dit system (Systemdokumentation, Garantiinformation, Systeminformation, Opgraderinger og tilbehør)

Øverst på hjemmesiden til Dell Support Center kan du se computerens modelnummer sammen med servicemærkatet og ekspresservicekode.

Du kan finde flere oplysninger om Dell Support Center i Dell Teknologiguide på harddisken eller på Dell Support-webstedet på **support.dell.com**.

**ADVARSEL: Du skal altid afbryde computeren fra stikkontakten før dækslet fjernes for at beskytte mod elektrisk stød, flænsen fra blæserblade i bevægelse eller andre uventede skader.**

### <span id="page-32-0"></span>**Bipkoder**

Computeren kan udsende gentagne bip under opstart for at hjælpe med fejlfinding af problemer, hvis fejl eller problemer ikke kan vises på skærmen.

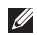

**BEMÆRK:** Hvis du skal udskifte dele, kan du se Servicehåndbog på Dells supportwebsted på **support.dell.com**.

**Et bip** — Fejl i BIOS ROM-kontrolsum. Mulig fejl på bundkortet

Kontakt Dell for hjælp (se "Kontakt Dell" på side [49\)](#page-50-1).

#### **To bip** — Der er ikke registreret RAM

• Fjern hukommelsesmoduler, geninstaller et modul, og genstart computeren. Hvis computeren starter normalt, skal du geninstallere hvert modul, indtil du har identificeret et defekt modul eller har geninstalleret alle moduler uden at finde fejl.

- • Hvis det er muligt, så installer hukommelsesmoduler af samme type i computeren.
- • Hvis problemet fortsætter, kan du kontakte Dell (se "Kontakt Dell" på side [49](#page-50-1)).

#### **Tre bip** — Mulig fejl på bundkort

Kontakt Dell for hjælp (se "Kontakt Dell" på side [49\)](#page-50-1).

#### **Fire bip** — Fejl ved RAM-læsning/skrivning

- • Sørg for, at der ikke er nogen specielle krav for placering af hukommelsesmodul/ hukommelsesstik (se Servicehåndbog på Dells supportwebsted på **support.dell.com**).
- • Kontroller, at de hukommelsesmoduler, du installerer, er kompatible med computeren.
- • Hvis problemet fortsætter, kan du kontakte Dell (se "Kontakt Dell" på side [49](#page-50-1)).

#### **Fem bip** — Fejl på realtidsur

### Udskift batteriet.

<span id="page-33-0"></span>**Brug af supportværktøjer**

**Seks bip** — Fejl i test af video BIOS Kontakt Dell for hjælp (se "Kontakt Dell" på side [49\)](#page-50-1).

**Syv bip** (kun Inspiron 535s og 545s) — CPU-fejl Kontakt Dell for hjælp (se "Kontakt Dell" på side [49\)](#page-50-1).

### **Systemmeddelelser**

Hvis der er et problem med eller en fejl på computeren, viser den muligvis en systemmeddelelse, som kan hjælpe dig med at finde årsagen og den handling, der er nødvendig for at løse problemet.

**BEMÆRK:** Hvis den meddelelse, der vises, ikke findes i de følgende eksempler, kan du læse i dokumentationen til enten operativsystemet eller det program, der kørte, da meddelelsen blev vist. Se *Servicehåndbog* på Dell Support-webstedet på **support.dell.com**, eller se "Kontakt Dell" på side [49](#page-50-1) for at få hjælp.

**Alert! (Alarm) Tidligere forsøg på at genstarte systemet er fejlet ved kontrolpunkt [nnnn]. Hvis du har brug for hjælp til at løse dette problem, beder vi dig notere dette kontrolpunkt og kontakte Dells tekniske support** — Computeren kunne ikke fuldføre startrutinen i tre på hinanden følgende tilfælde på grund af samme fejl, se "Kontakt Dell" på side [49](#page-50-1) for at få hjælp.

#### **CMOS checksum error (fejl i CMOS-kontrolsum)** —

Mulig fejl på bundkortet, eller RTC-batteriet er næsten løbet tør for strøm. Møntcellebatteriet skal udskiftes. Se *Servicehåndbog* på webstedet for Dell Support på **support.dell.com**, eller se "Kontakt Dell" på side [49](#page-50-1) for at få hjælp.

**CPU fan failure (fejl på CPU-blæser)** — Der er opstået en fejl på CPU-blæseren. CPUblæser skal udskiftes. Se *Servicehåndbogen* på webstedet for Dell Support på **support.dell.com.**

#### **Hard-disk drive failure (Fejl på harddiskens drev)** — Mulig fejl på harddiskens drev under HDD POST, se "Kontakt Dell" på side [49](#page-50-1) for at få hjælp.

#### **Hard-disk drive read failure (Harddisk-læsefejl)** — Mulig læsefejl på harddisk under starttesten af harddisken, (se "Kontakt Dell" på side [49](#page-50-1) for at få hjælp).

**Tastaturfejl** — Udskift tastaturet, eller kontroller, om kablet sidder løst.

**No boot device available (Ingen startenhed tilgængelig)** — Ingen startbar partition på harddisken, harddiskens kabel er løst, eller der findes ingen startbar enhed.

- • Hvis harddisken er din startenhed, skal du sørge for, at kablerne er tilsluttet, og at drevet er installeret korrekt og partitioneret som en startenhed.
- • Start systeminstallation og sørg for, at startsekvensens information er korrekt (se *Servicehåndbog* på Dells supportwebsted på **support.dell.com**).

### **No timer tick interrupt (Ingen**

**timertaktslagsafbrydelse)** — En chip på systemkortet kan have en funktionsfejl, der kan være en fejl på bundkortet (se *Servicehåndbog* på Dells supportwebsted på **support.dell.com**  eller se "Kontakt Dell" på side [49](#page-50-1) for at få hjælp).

**USB over current error (aktuel fejl ved USB)** — Afbryd USB-enheden. USB-enheden skal bruge mere strøm for at fungere korrekt. Tilslut en ekstern strømkilde til USB-enheden. Hvis din

<span id="page-35-0"></span>**Brug af supportværktøjer**

enhed har to USB-kabler, kan du også tilslutte begge kabler.

**NOTICE - Hard Drive SELF MONITORING SYSTEM has reported that a parameter has exceeded its normal operating range. (BEMÆRK - Harddiskens SELVOVERVÅGNINGSSYSTEM har rapporteret, at en parameter har overskredet sit normale driftsområde.) Dell recommends that you back up your data regularly. (Dell anbefaler, at du regelmæssigt sikkerhedskopierer dine data.) En parameter uden for sit område angiver muligvis et potentielt harddiskproblem** — S.M.A.R.T-fejl, mulig fejl på harddiskdrev. Denne funktion kan aktiveres eller deaktiveres i BIOS-konfigurationen (se "Kontakt Dell" på side [49](#page-50-1) for at få hjælp).

### **Hardware fejlfinding**

Hvis en enhed enten ikke findes under installation af operativsystemet eller findes, men er forkert konfigureret, kan du bruge **Hardwarefejlfinding** til at løse inkompatibiliteten.

Anvendelse af Hardwarefejlfinding:

- **1.** Klik på Start → **Hjælp og support**.
- **2.** Skriv hardware troubleshooter i søgefeltet, og tryk på <Enter> for at starte søgningen.
- **3.** I søgeresultaterne skal du vælge den indstilling, der bedst beskriver problemet, og derefter udføre de resterende fejlfindingstrin.

### <span id="page-36-1"></span><span id="page-36-0"></span>**Dell Diagnostics**

Hvis du oplever et problem med computeren, skal du udføre kontrollerne under "Problemer med software" på side [27](#page-28-1) og køre Dell Diagnostics, før du kontakter Dell for teknisk assistance.

Det anbefales at udskrive disse procedurer, før du begynder.

- **BEMÆRK: Dell Diagnostics fungerer kun på** Dell-computere.
- **BEMÆRK:** Disken Drivers and Utilities er ekstraudstyr og følger muligvis ikke med computeren.

Se afsnittet Systeminstallation i *Servicehåndbog* for at se computerens konfigurationsinformation, og for at sørge for, at den enhed, som du vil teste, er vist i systeminstallationsprogrammet, og er aktiv.

Start Dell Diagnostics fra harddisken eller fra disken Drivers and Utilities.

#### **Start af Dell Diagnostics fra harddisken**

Dell Diagnostics findes på en skjult partition med diagnoseværktøj på din harddisk.

- **BEMÆRK:** Hvis computeren ikke viser et skærmbillede, kan du se "Kontakt Dell" på side [49](#page-50-1).
- **1.** Kontroller, at computeren er tilsluttet korrekt til en stikkontakt, som fungerer korrekt.
- **2.** Tænd for (eller genstart) computeren.
- **3.** Når DELL™-logoet vises, skal du trykke på <F12> med det samme. Vælg **Diagnostics** fra startmenuen, og tryk på <Enter>.
- **BEMÆRK:** Hvis du venter for længe, og **III** operativsystemlogoet vises, skal du fortsat vente, indtil du ser skrivebordet i Microsoft® Windows®, og derefter lukke computeren og forsøge igen.
- **BEMÆRK:** Hvis du ser en meddelelse om, **III** at der ikke blev fundet en partition med diagnosticeringsværktøjet, køres Dell Diagnostics fra disken Drivers and Utilities.

**Brug af supportværktøjer**

**4.** Tryk på en vilkårlig tast for at starte Dell Diagnostics fra partitionen med diagnosticeringshjælpeværktøjet på harddisken.

#### **Start af Dell Diagnostics fra disken Drivers and Utilities**

- **1.** Indsæt disken Drivers and Utilities.
- **2.** Luk computeren, og genstart den derefter. Når DELL-logoet vises, skal du omgående trykke på <F12>.
- **BEMÆRK:** Hvis du venter for længe, og operativsystemlogoet vises, skal du fortsat vente, indtil du ser skrivebordet i Microsoft® Windows®, og derefter lukke computeren og forsøge igen.
- 

**BEMÆRK:** De næste trin ændrer kun boot-sekvensen denne ene gang. Ved den næste opstart starter computeren i overensstemmelse med de enheder, der er angivet i systemkonfigurationsprogrammet.

- **3.** Når listen med startenheder vises, skal du fremhæve **cd/dvd/cd-rw** og trykke på <Enter>.
- **4.** Vælg indstillingen **Boot from CD-ROM (Start fra cd-rom)** fra menuen, som kommer frem, og tryk på <Enter>.
- **5.** Indtast 1 for at starte cd-menuen, og tryk på <Enter> for at fortsætte.
- **6.** Vælg **Run the 32 Bit Dell Diagnostics (Kør 32-bit Dell Diagnostics)** fra den nummererede liste. Hvis der er anført flere versioner, vælges versionen, som er relevant for computeren.
- **7.** Når **hovedmenuen** for Dell Diagnostics vises, skal du vælge den test, du vil køre.

## <span id="page-38-0"></span>**Indstillinger til systemgendannelse**

Du kan gendanne operativsystemet på følgende måder:

- • Systemgendannelse gendanner computeren til en tidligere driftstilstand, uden at datafilerne bliver påvirket. Brug Systemgendannelse som den første løsning til at gendanne operativsystemet og bevare datafilerne.
- • Dell Factory Image Restore gendanner harddisken til den driftstilstand, den var i, da du købte computeren. Denne procedure sletter permanent alle data på harddisken og fjerner eventuelle programmer, som du har installeret, efter at du modtog computeren. Brug kun Dell Factory Image Restore, hvis Systemgendannelse ikke løste problemet med operativsystemet.

• Hvis der fulgte en Operativsystem-disk med din computer, kan du bruge den til at gendanne dit operativsystem. Hvis du bruger operativsystemdisken, slettes alle data på harddisken imidlertid også. Brug kun disken, hvis Systemgendannelse ikke løste problemet med operativsystemet.

### <span id="page-39-1"></span><span id="page-39-0"></span>**Systemgendannelse**

Windows-operativsystemerne giver mulighed for Systemgendannelse, hvilket gør det muligt at sætte computeren tilbage til en tidligere driftstilstand (uden at datafilerne bliver påvirket), hvis ændringer af hardware, software eller andre systemindstillinger har efterladt computeren i en uønsket driftstilstand. Alle ændringer, som Systemgendannelsen laver på computeren er helt reversible.

**FORSIGTIG: Foretag reglmæssig backup af dine datafiler. System Restore (Systemgendannelse) viser ikke dine datafiler eller reparerer dem.**

**BEMÆRK:** Fremgangsmåderne i dette dokument er skrevet til standardvisningen i Windows, og derfor passer de muligvis ikke, hvis du har indstillet din Dell™ computer til Windows klassisk visning.

### **Sådan startes Systemgendannelse**

**1.** Klik på **Start** .

- **2.** I feltet **Start søgning** skal du skrive Systemgendannelse og derefter trykke på <Enter>.
- **BEMÆRK:** Vinduet **Brugerkontokontrol** vises muligvis. Hvis du har administratorrettigheder til computeren, skal du klikke på **Fortsæt**. Ellers skal du kontakte administratoren for at fortsætte med den ønskede handling.
- **3.** Klik på **Næste**, og følg vejledningen på skærmen.

Hvis Systemgendannelse ikke løste problemet, kan du fortryde den sidste systemgendannelse.

#### **Undoing the Last System Restore (Fortryd den sidste foretagne systemgendannelse)**

**BEMÆRK:** Inden du fortryder den sidste systemgendannelse, skal du gemme og lukke alle åbne filer og lukke alle åbne programmer. Du må ikke ændre, åbne

<span id="page-40-0"></span>eller slette filer eller programmer, før systemgendannelsen er udført.

- **1.** Klik på **Start** .
- **2.** I feltet **Start søgning** skal du skrive Systemgendannelse og derefter trykke på <Enter>.
- **3.** Klik på **Fortryd min seneste gendannelse**, og klik på **Næste**.

### **Dell Factory Image Restore**

- **FORSIGTIG: Brug af Dell Factory Image Restore sletter permanent alle data på harddisken og fjerner alle programmer og drivere, der er installeret, efter at du modtog computeren. Sikkerhedskopier om muligt dataene, før du bruger disse muligheder. Brug kun Dell Factory Image Restore, hvis Systemgendannelse ikke løste problemet med operativsystemet.**
- **FORSIGTIG: Dell Factory Image Restore er ikke tilgængelig, hvis harddisken er formateret eller partitioneret ved hjælp af operativsystem-disken.**
- **BEMÆRK:** Dell Factory Image Restore er  $\mathscr{M}$ muligvis ikke tilgængelige i visse lande eller på visse computere.

Brug kun Dell Factory Image Restore som en sidste udvej til gendannelse af operativsystemet. Disse muligheder gendanner harddisken til den driftstilstand, den var i, da du købte computeren.

Alle programmer og filer, der er tilføjet, siden du modtog computeren – inklusive datafiler – slettes permanent fra harddisken. Datafiler inkluderer dokumenter, regneark, e-mailmeddelelser, digitale fotos, musikfiler osv. Om muligt skal du sikkerhedskopiere alle dataene, før du bruger Factory Image Restore.

#### **Dell Factory Image Restore**

- **1.** Tænd computeren. Når Dell-logoet vises, skal du trykke på <F8> adskillige gange for åbne vinduet i **Vista Avancerede startindstillinger**.
- **2.** Vælg **Reparer computeren**.
- **3.** Vinduet **Indstillinger for systemgendannelse** vises.
- **4.** Vælg et tastaturlayout, og klik på **Næste**.
- **5.** For at får adgang til gendannelsesfunktionerne skal du logge på som lokal bruger. For at få adgang til kommandoprompten skal du skrive

administrator i feltet **Brugernavn**, og derefter klikke på **OK**.

- **6.** Klik på **Dell Factory Image Restore**. Velkomstskærmbilledet **Dell Factory Image Restore** vises.
- **BEMÆRK:** Afhængig af din konfiguration M kan du blive nødt til at vælge **Dell Factory Tools** og derefter **Dell Factory Image Restore**.
- **7.** Klik på **Næste**. Skærmbilledet **Bekræft sletning af data** vises.
- **FORSIGTIG: Hvis du ikke vil fortsætte med Factory Image Restore, skal du klikke på Annuller.**
- **8.** Klik på afkrydsningfeltet for at bekræfte, at du ønsker at fortsætte med at reformatere harddisken og gendanne systemsoftwaren til standardindstillingerne, og klik derefter på **Næste**.

Gendannelsesprocessen begynder og kan vare fem minutter eller mere. Der

<span id="page-42-0"></span>vises en besked, når operativsystemet og de fabriksinstallerede programmer er gendannet til standardindstillingerne.

**9.** Klik på **Afslut** for at genstarte systemet.

### **Geninstallation af operativsystemet**

### **Inden du går i gang**

Hvis du geninstallerer Microsoft® Windows® operativsystem for at rette et problem med en nyligt installeret driver, skal du først bruge funktionen Tilbageførsel af Enhedsdriver i Windows. Hvis Tilbageførsel af enhedsdriver ikke løser problemet, så brug Systemgendannelse for at få dit operativsystem til tilstanden, det var i, før du installerede den nye enhedsdriver. Se "Brug af Microsoft Windows Systemgendannelse" på side [38.](#page-39-1)

**FORSIGTIG: Inden du udfører installation, skal du sikkerhedskopiere alle datafiler på den primære harddisk. Ved konventionelle harddiskkonfigurationer er den primære harddisk det første drev, der genkendes af computeren.**

For at geninstallere Windows, har du brug for følgende enheder:

- <span id="page-43-0"></span>• Disken Dell Operating System
- • Disken Dell Drivers and Utilities

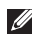

**BEMÆRK:** Disken Dell Drivers and Utilities indeholder drivere, der blev installeret under samlingen af computeren. Brug disken Dell Drivers and Utilities til at indlæse påkrævede drivere. Alt afhængigt af hvilken region du har bestilt computeren i, og om du har bestilt disken, følger disken Dell Drivers and Utilities og disken Operating System muligvis ikke med computeren.

### **Geninstallation af Windows Vista®**

Geninstallationsprocessen kan tage en til to timer at gennemføre. Når du har geninstalleret operativsystemet, skal du også geninstallere enhedsdriverne, antivirusprogrammet og anden software.

- **1.** Gem, og luk alle åbne filer, og afslut alle åbne programmer.
- **2.** Indsæt disken Operativsystem.
- **3.** Klik på **Afslut**, hvis meddelelsen **Installer Windows** vises.
- **4.** Genstart computeren.
- **5.** Når DELL-logoet vises, skal du trykke på <F12> med det samme.
- **BEMÆRK:** Hvis du venter for længe, <u>U</u> og operativsystemlogoet vises, skal du fortsat vente, indtil du ser skrivebordet i Microsoft® Windows®, og derefter lukke computeren og forsøge igen.
- **BEMÆRK:** De næste trin ændrer kun Ø boot-sekvensen denne ene gang. Ved den næste opstart starter computeren i overensstemmelse med de enheder, der er angivet i systemkonfigurationsprogrammet.
- **6.** Når listen med startenheder vises, skal du fremhæve **cd/dvd/cd-rw-drevet** og trykke på <Enter>.
- **7.** Tryk på en vilkårlig tast for at **Starte fra cd-rom**, og følg instruktionerne på skærmen for at fuldføre installationen.

## <span id="page-44-0"></span>**Få hjælp**

Hvis du kommer ud for et problem med computeren, skal du bruge følgende fremgangsmåde til diagnosticering og fejlfinding:

- **1.** Se "Problemløsning" på side [23](#page-24-1) for at finde oplysninger og procedurer, der vedrører det problem, der opleves med computeren.
- **2.** Se "Dell Diagnostics" på side [35](#page-36-1) for procedurer for kørsel af Dell Diagnostics.
- **3.** Udfyld "Tjekliste til diagnosticering" på side [48](#page-49-1).
- **4.** Brug Dells omfattende udbud af onlinetjenester på Dell Support (**support.dell.com**) som hjælp til installation og fejlfindingsfremgangsmåder. Se "Onlinetjenester" på side [45](#page-46-1) for at få vist en mere omfattende oversigt over Dell Support online.
- **5.** Hvis de foregående trin ikke løser problemet, kan du se "Kontakt Dell" på side [49](#page-50-1).
- **BEMÆRK:** Ring til Dell Support fra en telefon i nærheden af eller ved computeren, så en supportmedarbejder kan hjælpe dig med eventuelle nødvendige procedurer.
- **BEMÆRK:** Dells system med koder for ekspresservice er muligvis ikke tilgængeligt i alle lande.

Når Dells automatiske telefonsystem beder dig om det, skal du indtaste din ekspresservicekode, så samtalen stilles direkte ind til den rigtige supportmedarbejder. Hvis du ikke har en kode for ekspresservice, skal du åbne mappen **Dell Accessories (Dell-tilbehør)**, dobbeltklikke på ikonet **Express Service Code (Kode for ekspresservice)** og følge instruktionerne.

**BEMÆRK:** Nogle af de følgende services er  $\mathscr{U}$ ikke altid tilgængelige alle steder uden for USA. Ring til din lokale Dell-repræsentant for at få oplysninger om tilgængeligheden.

<span id="page-45-0"></span>**Få hjælp**

### **Teknisk support og kundeservice**

Dells supportservice står til rådighed med svar på dine spørgsmål om Dell-hardware. Vores supportmedarbejdere bruger computerbaseret diagnosticering til at give hurtige og præcise svar.

Se "Inden du ringer" på side [48,](#page-49-2) hvis du har brug for at kontakte Dells supportservice, og se derefter kontaktoplysningerne for dit område, eller gå til **support.dell.com**.

### **DellConnect™**

DellConnect er et simpelt onlineadgangsværktøj, der gør en medarbejder tilknyttet Dells service og support i stand til at få adgang til din computer via en bredbåndsforbindelse, diagnosticere dit problem og reparere det hele, mens du overvåger det. Gå til **support.dell.com**, og klik på **DellConnect** for at få flere oplysninger.

### <span id="page-46-1"></span><span id="page-46-0"></span>**Onlinetjenester**

Du kan lære mere om Dell-produkter og -tjenester på følgende websteder:

- • **www.dell.com**
- • **www.dell.com/ap** (kun asiatiske lande og lande i Stillehavsområdet)
- • **www.dell.com/jp** (kun Japan)
- • **www.euro.dell.com** (kun Europa)
- • **www.dell.com/la** (kun latinamerikanske og caribiske lande)
- • **www.dell.ca** (kun Canada)

Du kan få adgang til Dell Support via de følgende websteder og e-mail-adresser:

Dell Support-websteder

- • **support.dell.com**
- • **support.jp.dell.com** (kun Japan)
- • **support.euro.dell.com** (kun Europa)
- E-mail-adresser til Dell Support
	- • **mobile\_support@us.dell.com**
	- • **support@us.dell.com**
	- • **la-techsupport@dell.com** (kun latinamerikanske og caribiske lande)
	- • **apsupport@dell.com** (kun lande i Asien/ Stillehavsområdet)

Dells e-mail-adresser til markedsføring og salg

- • **apmarketing@dell.com** (kun asiatiske lande og lande i Stillehavsområdet)
- • **sales\_canada@dell.com** (kun Canada)

Anonym FTP (file transfer protocol):

• **ftp.dell.com**

Log på som bruger: anonym, og brug din e-mail-adresse som din adgangskode.

### <span id="page-47-0"></span>**Automatiseret ordrestatustjeneste**

Du kan kontrollere status for de Dell-produkter, du har bestilt, ved at gå til **support.dell.com**, eller du kan ringe til den automatiserede ordrestatusservice. En række indspillede meddelelser beder dig om de oplysninger, der kræves for at lokalisere og rapportere om din ordre. For vejledning i at finde det telefonnummer, du skal ringe til i dit område kan du se "Kontakt Dell" på side [49](#page-50-1).

Hvis du har problemer med din ordre, f.eks. i form af manglende dele, forkerte dele eller forkert fakturering, kan du kontakte Dells kundeservice. Sørg for at have din faktura eller pakkeseddel ved hånden, når du ringer. For vejledning i at finde det telefonnummer, du skal ringe til i dit område, kan du se "Kontakt Dell" på side [49.](#page-50-1)

### **Produktoplysninger**

Hvis du har brug for oplysninger om yderligere produkter, der kan fås hos Dell, eller hvis du gerne vil afgive en bestilling, kan du besøge Dells websted på **www.dell.com**. Oplysninger om, hvilket telefonnummer du skal ringe til i dit område, og om, hvordan du kontakter en salgsspecialist, se "Kontakt Dell" på side [49.](#page-50-1)

### <span id="page-48-0"></span>**Returnering af varer til reparation under garantien eller til refundering**

Uanset om du returnerer varerne til reparation eller refundering, skal du klargøre dem på følgende måde:

- **1.** Ring til Dell for at få et RMA-nummer, og skriv det tydeligt og iøjnefaldende uden på kassen.
- **2.** For vejledning i at finde det telefonnummer, du skal ringe til i dit område, kan du se "Kontakt Dell" på side [49](#page-50-1).
- **3.** Vedlæg en kopi af fakturaen og et brev, der beskriver årsagen til returen.
- **4.** Vedlæg en kopi af tjeklisten til diagnosticering (se "Tjekliste til diagnosticering" på side [48](#page-49-1)), og angiv, hvilke test du har kørt, samt alle de fejlmeddelelser, der blev rapporteret af Dell Diagnostics (se "Dell Diagnostics" på side [35\)](#page-36-1).
- **5.** Vedlæg alt ekstraudstyr, der hører til den eller de varer, der returneres (strømkabler, software, vejledninger, osv.), hvis returnering sker med henblik på refundering.
- **6.** Pak det udstyr, der skal returneres, i den originale (eller tilsvarende) emballage.
- **BEMÆRK:** Du skal selv betale forsendelsesomkostningerne. Du har også ansvaret for at forsikre alle returnerede produkter, og du påtager dig tabsrisikoen under transporten til Dell. Efterkravspakker accepteres ikke.
- **BEMÆRK:** Returneringer, hvor et eller flere  $\mathscr{U}$ af ovennævnte krav ikke er opfyldt, vil blive afvist ved Dells varemodtagelse og returneret til dig.

<span id="page-49-0"></span>**Få hjælp**

### <span id="page-49-2"></span>**Inden du ringer**

**BEMÆRK:** Sørg for at have din kode for ekspresservice klar, når du ringer. Denne kode hjælper Dells automatiske supporttelefonsystem med at stille dit opkald det rigtige sted hen. Du vil muligvis også blive bedt om dit servicemærkat.

Husk at udfylde den efterfølgende tiekliste til diagnosticering. Hvis det er muligt, skal du tænde computeren, inden du ringer til Dell for at få hjælp. Ring fra en telefon ved eller i nærheden af computeren. Du vil muligvis blive bedt om at skrive nogle kommandoer på tastaturet, videregive detaljerede oplysninger under handlinger eller forsøge fejlfindingstrin, der kun er mulige på selve computeren. Sørg for at have dokumentationen til computeren ved hånden.

#### <span id="page-49-1"></span>**Tjekliste til diagnosticering**

- • Navn:
- • Dato:
- • Adresse:
- • Telefonnummer:
- • Servicemærkat (stregkode på toppen af computeren):
- • Kode til ekspresservice:
- • RMA-nummer (hvis du har fået et af en supporttekniker hos Dell):
- • Operativsystem og version:
- • Enheder:
- • Udvidelseskort:
- • Er du tilsluttet et netværk? Ja/Nej
- • Netværk, version og netværksadapter:
- • Programmer og versioner:

I dokumentationen til dit operativsystem kan du finde vejledning i, hvordan du identificerer indholdet i computerens startfiler. Hvis

<span id="page-50-0"></span>computeren har en printer tilsluttet, skal du udskrive alle filerne. Ellers skal du skrive indholdet i alle filerne ned, inden du ringer til Dell.

- • Fejlmeddelelse, bipkode eller diagnosticeringskode:
- • Beskrivelse af problemet og af de fejlfindingsprocedurer, du har udført:

### <span id="page-50-1"></span>**Sådan kontaktes Dell**

Kunder i USA skal ringe til 800-WWW-DELL (800-999-3355).

**BEMÆRK:** Hvis du ikke har en aktiv internetforbindelse, kan du finde kontaktoplysninger på købskvitteringen, pakkeslippen, fakturaen eller i Dells produktkatalog.

Dell giver adgang til flere muligheder for online- og telefonbaseret support og service. Tilgængeligheden varierer for de enkelte lande og produkter, og nogle tjenester findes muligvis ikke i dit område. Sådan kontakter du Dell omkring salg, teknisk support eller kundeservice:

- **1.** Besøg **support.dell.com**.
- **2.** Kontroller dit land eller område i **Vælg et land/område** i rullemenuen nederst på siden.

#### **Få hjælp**

- **3.** Klik på **Kontakt os** til venstre på siden.
- **4.** Vælg det relevante service- eller supportlink alt afhængigt af, hvad du har brug for.
- **5.** Vælg den metode til at kontakte Dell, der passer dig bedst.

## <span id="page-52-0"></span>**Find flere oplysninger og ressourcer**

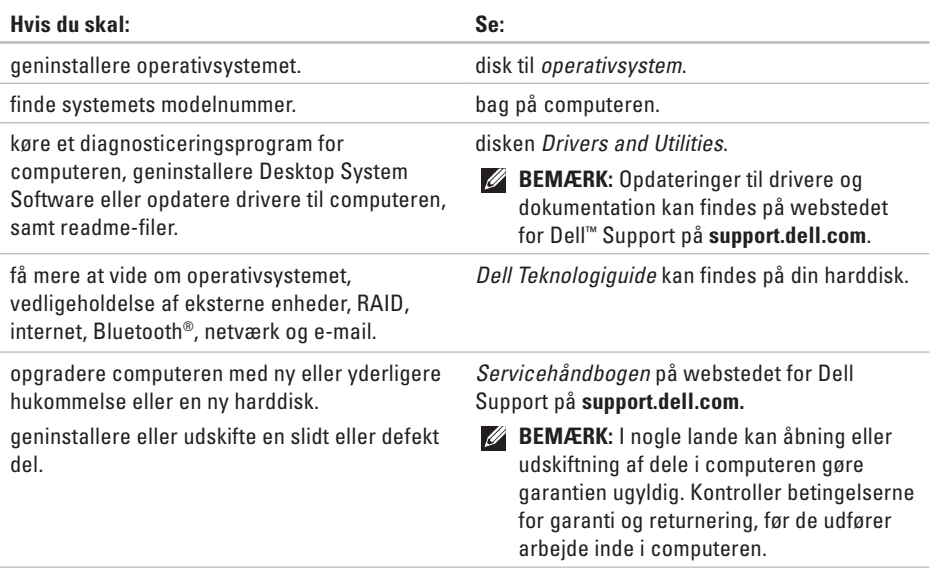

<span id="page-53-0"></span>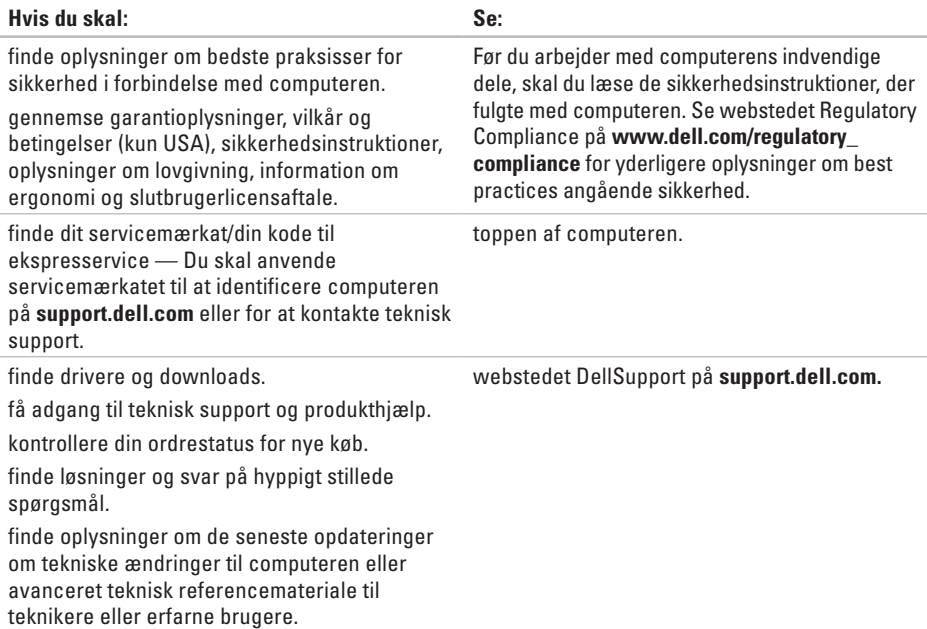

<span id="page-54-1"></span><span id="page-54-0"></span>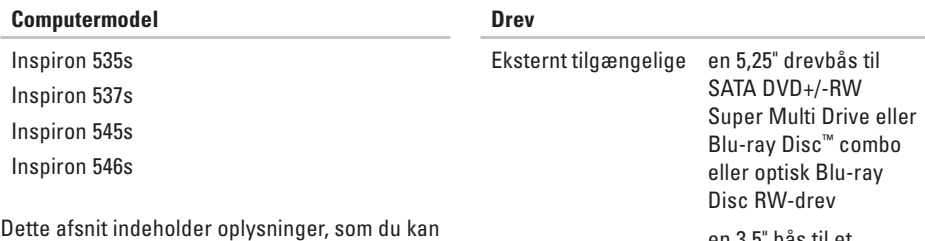

have brug for, når du klargør, opdaterer drivere til eller opgraderer computeren.

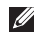

**BEMÆRK:** Udvalget kan variere alt afhængigt af regionen. For flere oplysninger angående konfiguration af din computer kan du klikke på **Start** <sup>●</sup> → **Hjælp og support** og vælge muligheden for at se oplysninger om din computer.

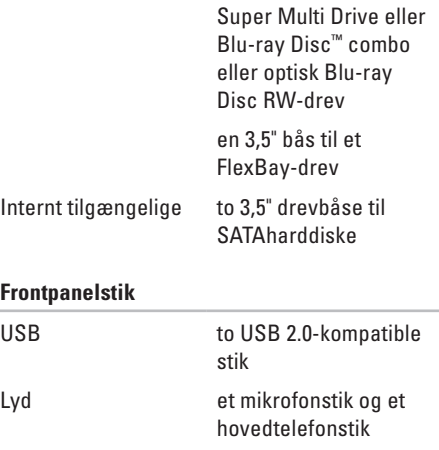

<span id="page-55-0"></span>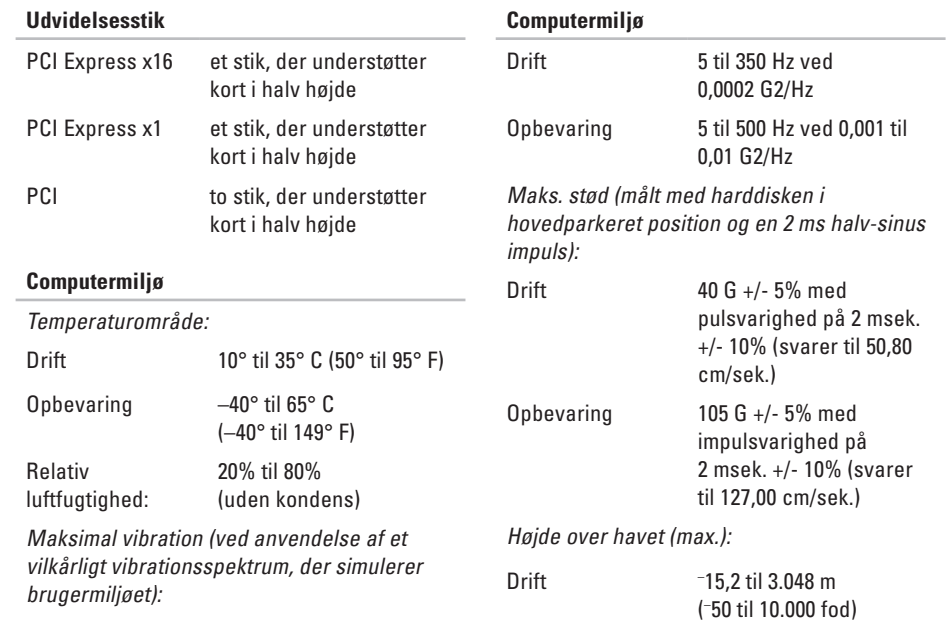

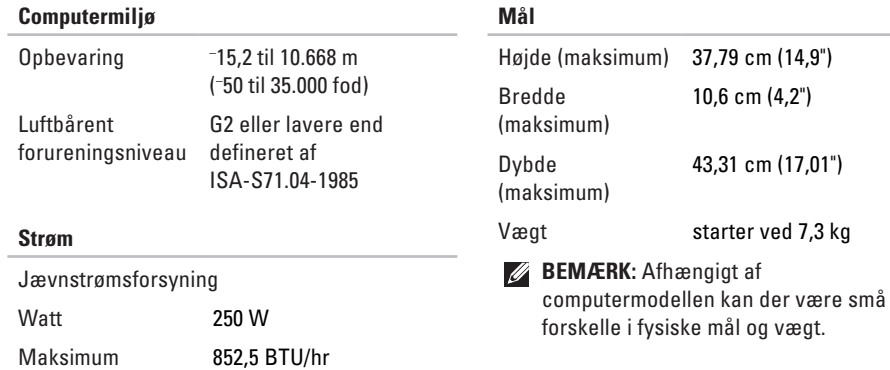

varmeudstråling

**BEMÆRK:** Varmeudstråling er beregnet baseret på strømforsyningsangivelsen Spænding 115/230 VAC, 50/60 Hz, 6/3 A Møntcellebatteri 3 V CR2032 lithium

møntcellebatteri

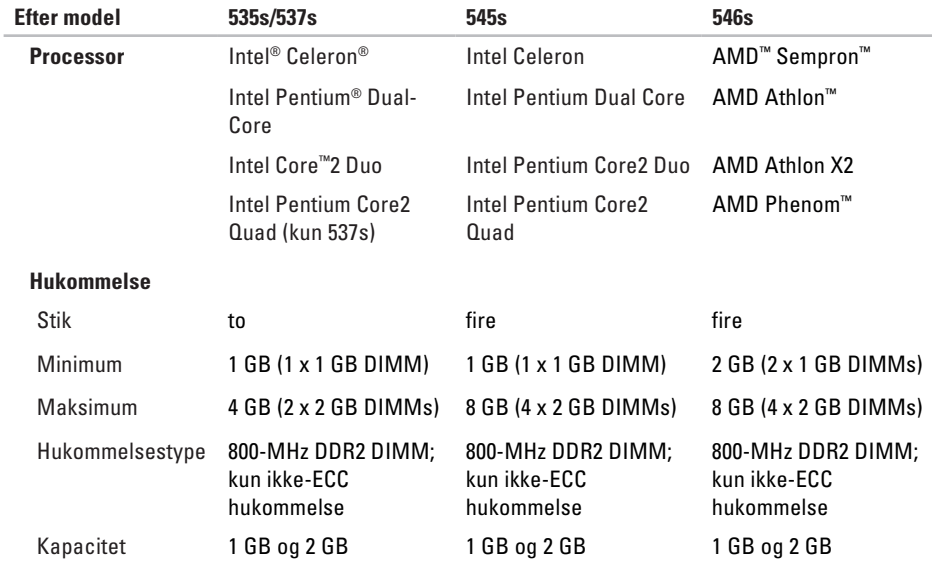

**BEMÆRK:** Du kan finde oplysninger om opgradering af hukommelsen i *Servicehåndbogen* på Dells supportwebsted på **support.dell.com**.

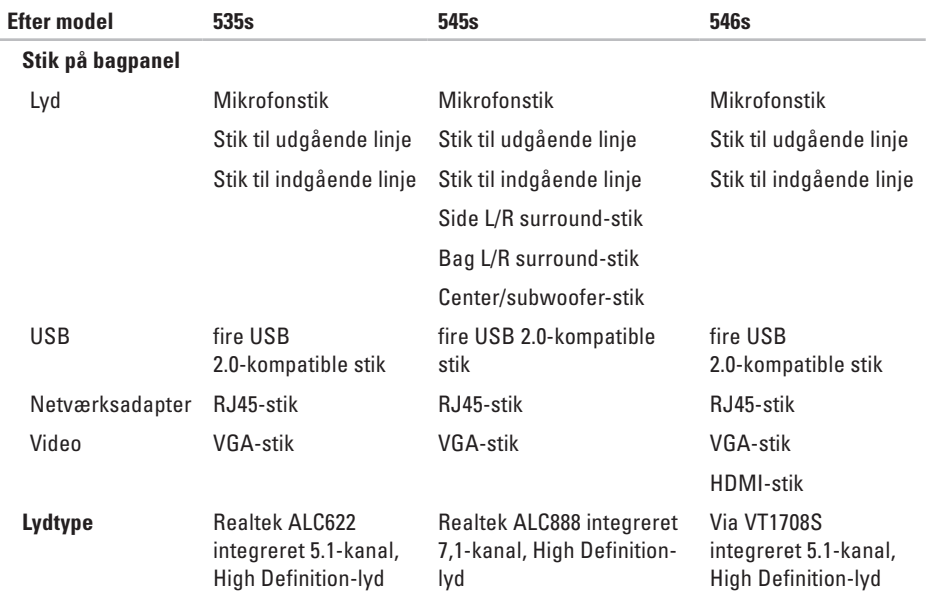

## <span id="page-59-0"></span>**Tillæg**

### **Macrovision-produktmeddelelse**

Dette produkt indeholder ophavsretsbeskyttet teknologi, der er beskyttet af amerikanske patenter og andre former for intellektuel ejendomsret, der tilhører Macrovision Corporation og andre rettighedshavere. Anvendelse af den ophavsretsbeskyttede teknologi skal være autoriseret af Macrovision Corporation og er beregnet til hjemmebrug eller til andre begrænsede fremvisningsformål, med mindre andet er autoriseret af Macrovision Corporation. Reverse engineering og disassemblering er forbudt.

## <span id="page-60-0"></span>**Indeks**

### **C**

cd'er, afspille og oprette **[2](#page-22-0) 1** computerens egenskaber **[2](#page-22-0) 1**

### **D**

data, sikkerhedskopiering **2 [2](#page-23-0)** DellConnect **4 [4](#page-45-0)** Dell Diagnosticering **[3](#page-36-0) 5** Dell Factory Image Restore **[3](#page-38-0) 7** Dell Support Center **3 [0](#page-31-0)** Dell Supports websted **5 [2](#page-53-0)** Dell Technology Guide for flere oplysninger **[5](#page-52-0) 1** drivere og downloads **[5](#page-53-0) 2** dvd'er, afspille og oprette **2 [1](#page-22-0)**

### **E**

e-mail-adresser for teknisk support **[4](#page-46-0) 5** energi spare **[2](#page-23-0) 2** energibesparelse **[2](#page-23-0) 2**

### **F**

finde flere oplysninger **[5](#page-52-0) 1** forsendelse af produkter til returnering eller reparation **[4](#page-48-0) 7** FTP logon, anonym **[4](#page-46-0) 5**

### **G**

garantireturneringer **4 [7](#page-48-0)** gendanne fabriks-systemafbildning **[3](#page-40-0) 9** geninstallation af Windows **[3](#page-38-0) 7**

#### **Indeks**

### **H**

harddisk type **[53](#page-54-0)** Hardware fejlfinding **[34](#page-35-0)** hardwareproblemer diagnosticere **[34](#page-35-0)** HDMI skærm **[7](#page-8-0)** hjælp få assistance og support **[43](#page-44-0)** hovedtelefon stik på forsiden **[17](#page-18-0)** hukommelsesproblemer løse **[26](#page-27-0)**

### **I**

indstillinger til geninstallation af system **[37](#page-38-0)** internetforbindelse **[12](#page-13-0)**

#### ISP

internetudbyder **[12](#page-13-0)**

### **K**

Kontakt til Dell online **[49](#page-50-0)** kundeservice **[44](#page-45-0)**

### **L**

løse problemer **[23](#page-24-0)**

### **N**

netværksforbindelse løse **[24](#page-25-0)** netværkshastighed test **[23](#page-24-0)** netværksstik placering **[20](#page-21-0)**

#### **O**

ordrestatus **[45](#page-46-0)**

### **P**

problemer, løse **[23](#page-24-0)** produkter oplysninger og køb **[46](#page-47-0)**

### **R**

ressourcer, finde mere **[51](#page-52-0)** ringe til Dell **[48](#page-49-0)**

### **S**

sikkerhedskopiering oprettelse **[22](#page-23-0)** softwarefunktioner **[21](#page-22-0)** softwareproblemer **[27](#page-28-0)** stik på forsiden **[16](#page-17-0)** strømproblemer, løse **[25](#page-26-0)** support e-mail-adresser **[45](#page-46-0)** Systemgendannelse **[37](#page-38-0)** Systemmeddelelser **[32](#page-33-0)**

### **T**

tænd/sluk-knap og lys **[17](#page-18-0)** teknisk support **[44](#page-45-0)** temperatur områder for drift og opbevaring **[54](#page-55-0)** tilpasning dine energiindstillinger **[22](#page-23-0)** dit skrivebord **[21](#page-22-0)** tilslutte/tilslutning anvendelse af modem **[13](#page-14-0)** netværkskabel (ekstraudstyr) **[10](#page-11-0)** skærme **[7](#page-8-0)** til internettet **[12](#page-13-0)** Tjekliste til diagnosticering **[48](#page-49-0)** trådløs netværksforbindelse **[23](#page-24-0)**

#### **Indeks**

### **U**

USB 2.0 stik på bagsiden **[19](#page-20-0)** stik på forsiden **[17](#page-18-0)**

### **W**

Windows, geninstallation **[37](#page-38-0)** Windows Vista geninstallering **[42](#page-43-0)** guiden Programkompatibilitet **[28](#page-29-0)** opsætning **[12](#page-13-0)**

Trykt i Irland

www.dell.com | support.dell.com

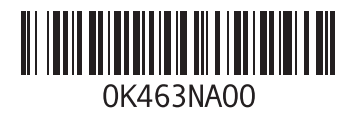